# **[PORTAIL CARTOGRAPHIQUE ENR](https://planification.climat-energie.gouv.fr/)**

# **VERSION Intermédiaire 07/02/2024**

## **Table des matières**

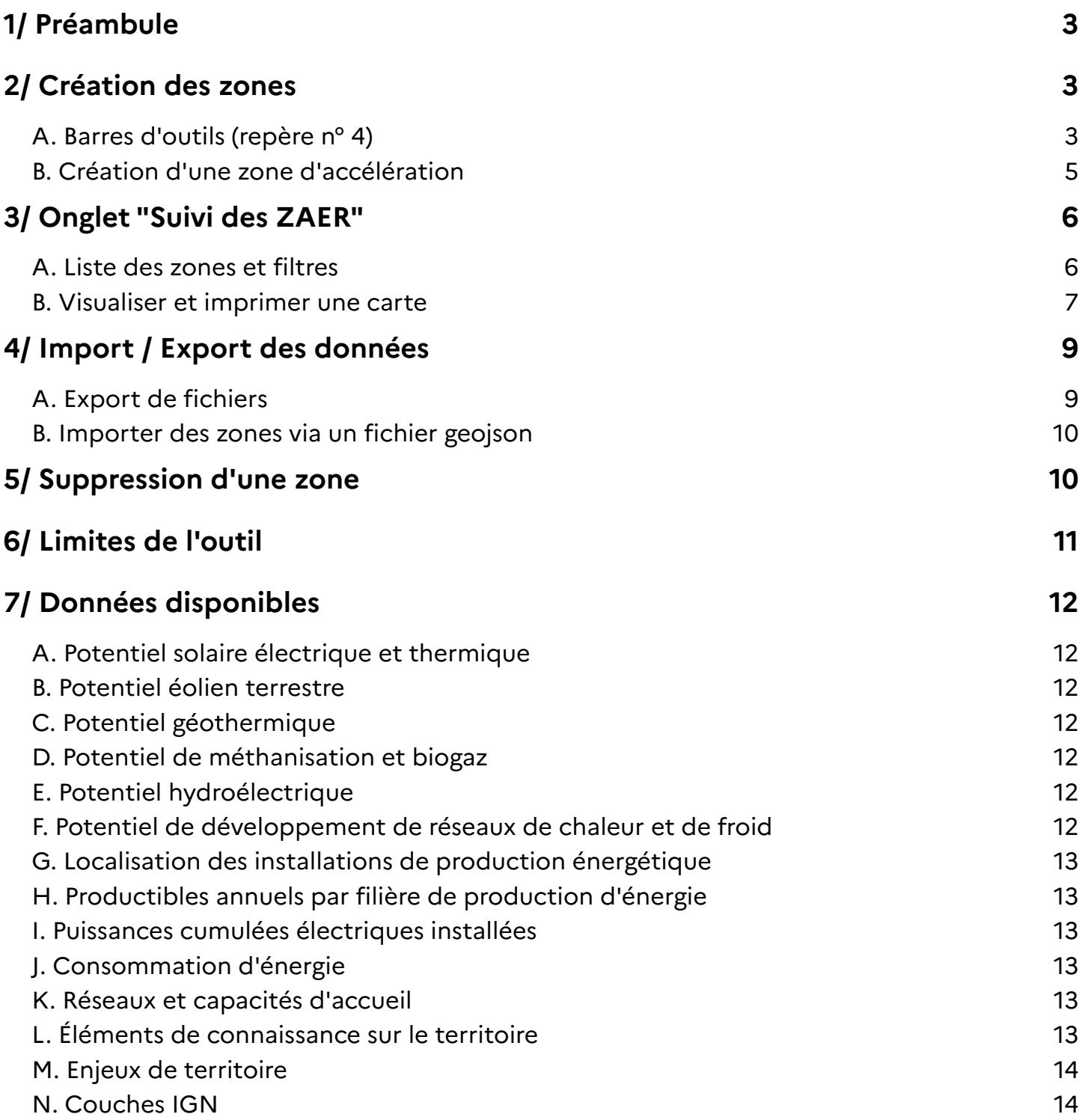

## <span id="page-2-2"></span>**1/ Préambule**

Avant de vous lancer dans la saisie de zones, il est fortement conseillé de lire en entier ce document.

Numérotation des différents repères de l'outil cartographique. Cette numérotation sera utilisée tout au long de la documentation

## Outil cartographique interactif

Cette interface cartographique vous permet de visualiser des données et de saisir des ZAER.

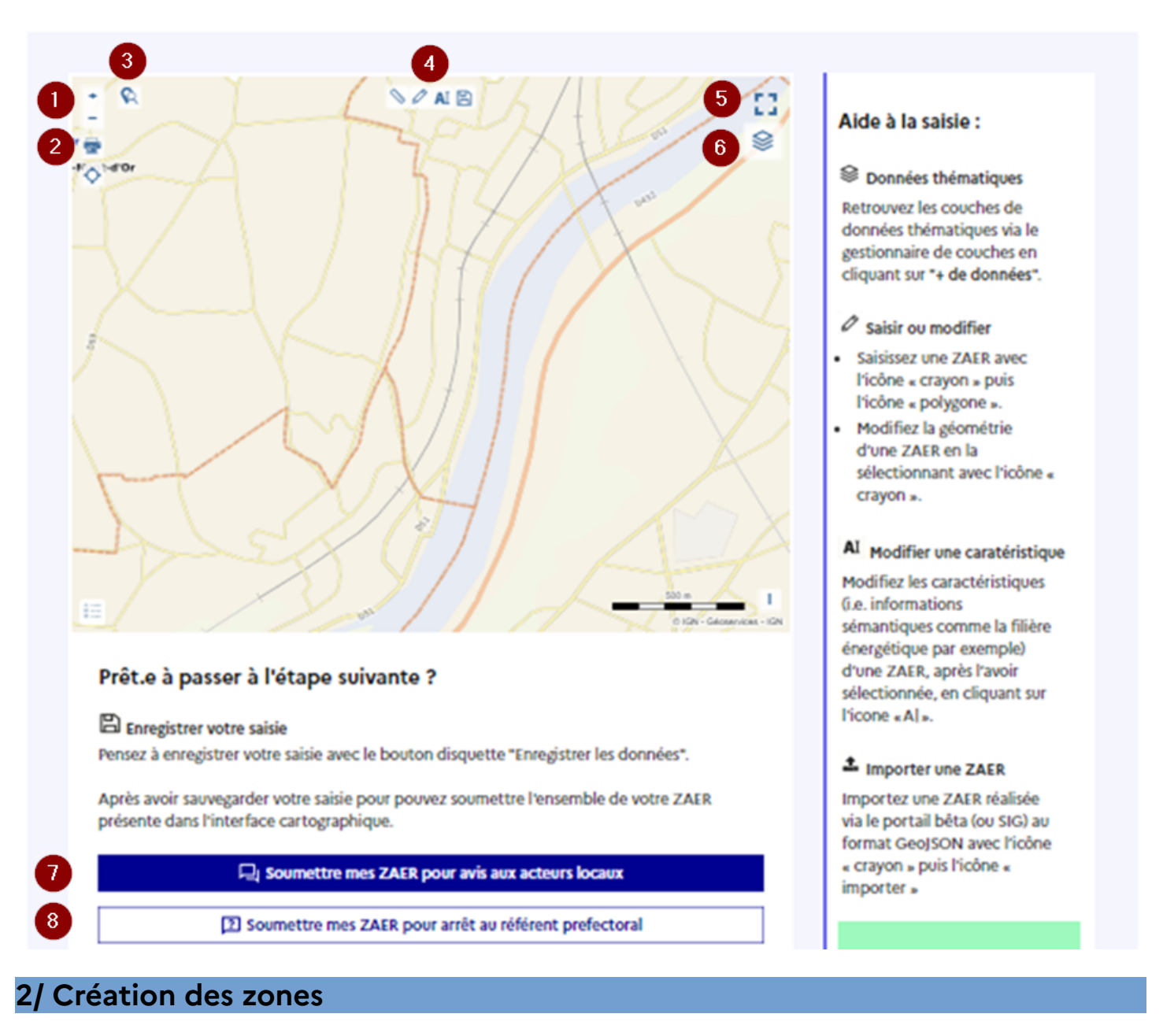

<span id="page-2-1"></span>Pour saisir des zones, il faut aller dans l'outil cartographique (https://planification.climat-energie.gouv.fr/carte/). Vous pouvez passer en mode plein écran en cliquant sur le repère n° 5.

### <span id="page-2-0"></span>**A. Barres d'outils (repère n° 4)**

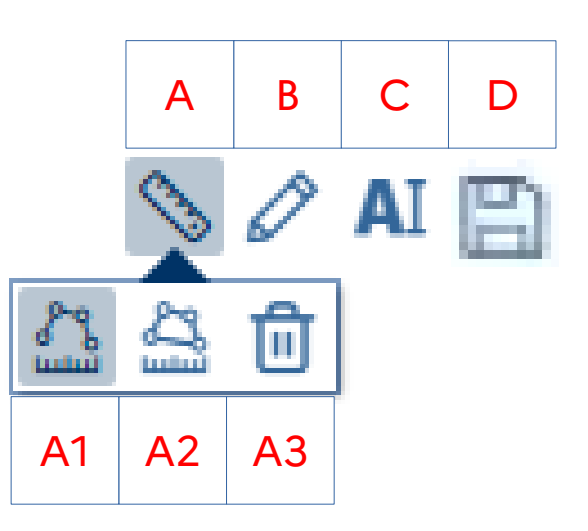

- A : Outils de mesure
	- ∘ A1 : Permet de mesurer des distances
	- ∘ A2 : Permet de mesurer des surfaces
	- ∘ A3 : Et de supprimer l'affichage de ces mesures
	- Ces mesures, apparaissant à l'écran, ne sont pas exportées lors d'un export des symboles dessinés
- B : Outils de croquis
	- ∘ Permet de faire apparaître la barre du dessous
- C : Modifier les attributs
	- ∘ Permet de modifier les attributs d'une zone déjà créée après sélection
- D : Sauvegarder
	- ∘ Sauvegarde de ses zones sur la plateforme

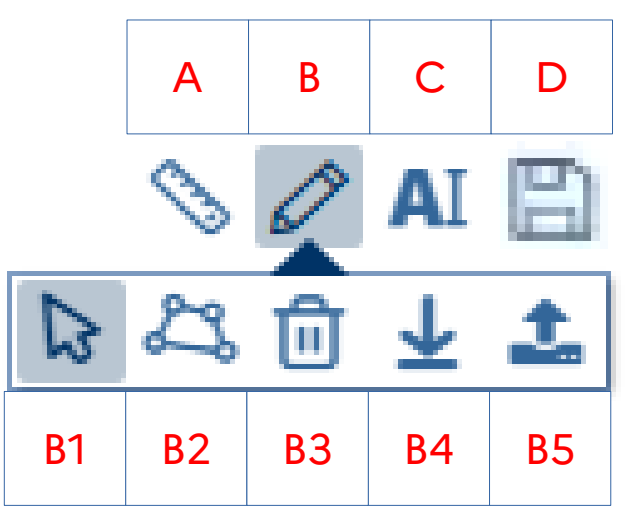

#### La barre d'outils apparaît après avoir cliqué sur le symbole B :

- B1 : Sélection
	- Permet de sélectionner un objet créé, pour modifier sa forme, le supprimer…
- B2 : Dessiner une surface
	- Permet de dessiner des polygones
- B3 : Supprimer
	- Permet de supprimer un objet après l'avoir sélectionné
- B4 : Charger le croquis (libellé impropre)
	- Permet d'exporter le(s) objet(s) créé(s) et de les sauvegarder dans un fichier (format geojson)
- B5 : Importer un croquis (libellé impropre)
	- Permet d'importer un fichier (format geojson, kml, gpx). Par exemple un fichier créé précédemment pour y apporter des modifications

### <span id="page-4-0"></span>**B. Création d'une zone d'accélération**

À partir de l'outil cartographique :

1 : Sélection des éléments à afficher

Dans la bibliothèque des couches (repère n° 6):

- sélectionnez celles que vous souhaitez voir apparaître
	- en cliquant sur "+ de données" (cf. [7.](#page-11-6) [Données disponibles\)](#page-11-6)
	- puis en les sélectionnant dans les différentes thématiques
- régler la transparence d'affichage de chacune d'elles
- 2 : Affichage de la zone souhaitée
	- À l'aide de la souris+molette (ou repère n° 1) ou de la loupe (repère n° 3) permettant de choisir la commune, positionnez la carte sur la zone souhaitée.
- 3 : Création d'une zone d'accélération
	- À l'aide de la barre d'outils de dessin, cliquez sur le symbole B2
	- Dessinez la zone (double-clic pour terminer)
	- Une fenêtre s'ouvre avec les données attributaires de la zone qu'il faut renseigner. Seuls 3 champs sont obligatoires :
		- □ Nom de la ZAER \* : champ obligatoire
		- Surface de la zone (en m²) : calculée automatiquement
		- Rapport entre la surface de la ZA et la commune (en %) : non obligatoire
		- □ Commune (code postal) \* : champ obligatoire Bien vérifier qu'il est correctement renseigné
		- Commune (code insee|cog) : non obligatoire
		- Extension de ma zone : si votre zone déborde sur une commune adjacente
		- □ Filière de production énergétique \* : champ obligatoire
		- Détail de la filière : non obligatoire
		- Productible estimé : non obligatoire
		- Puissance estimée : non obligatoire (pour certaines filières énergétiques)
		- Commentaire
		- □ Valider : Il est important de cliquer sur le bouton "Valider". Ne pas utiliser la croix "Fermer" (en haut à droite)
	- Enregistrez votre saisie en cliquant sur la disquette (bouton D)

La zone que vous venez de définir doit se retrouver dans la liste des zones (onglet ["Suivi des ZAER"](https://planification.climat-energie.gouv.fr/zaes/), expliqué en détail dans la partie [3](#page-5-1) [Onglet "Suivi des ZAER"\)](#page-5-1).

Vous pouvez retourner sur la carte (onglet ["Saisie de ZAER](https://planification.climat-energie.gouv.fr/carte/)") pour :

- Saisir une nouvelle zone (procédure ci-dessus)
- Supprimer cette zone
	- ∘ Bouton B (crayon)
	- ∘ Bouton B1 (flèche) puis cliquez sur la zone
- ∘ Bouton B3 (poubelle)
- ∘ Enregistrez votre suppression en cliquant sur la disquette (bouton D)
- Modifier la géométrie de la zone
	- ∘ Bouton B (crayon)
	- ∘ Bouton B1 (flèche) puis cliquez sur la zone
	- ∘ Positionnez la souris sur un bord bleu, un point bleu apparaît
	- ∘ Maintenez le clic gauche de la souris enfoncé et déplacé le point
	- ∘ Enregistrez votre modification en cliquant sur la disquette (bouton D)
- Modifier les données attributaires d'une zone
	- ∘ Clic sur la zone (elle devient rouge)
	- ∘ Bouton C ("AI"). La fenêtre avec les données attributaires de la zone s'ouvre.
	- ∘ Modifiez les champs souhaités
	- ∘ Valider : Il est important de cliquer sur le bouton "Valider". Ne pas utiliser la croix "Fermer" (en haut à droite)
	- ∘ Enregistrez votre modification en cliquant sur la disquette (bouton D)

## <span id="page-5-1"></span>**3/ Onglet "[Suivi des ZAER"](https://planification.climat-energie.gouv.fr/zaes/)**

Dans cet onglet, vous pourrez

- <span id="page-5-2"></span>• Visualiser sous forme de liste, l'ensemble de vos zones, avec :
	- ∘ Leur "statut"[1](#page-5-3)
	- ∘ Leur filière énergétique
- Filtrer l'affichage de cette liste selon différents critères :
	- ∘ "Statut" (ZAER en cours)
	- ∘ Filière énergétique (Thématique)
	- ∘ Code postal, code INSEE, nom
- Visualiser sur une carte avec :
	- ∘ Toutes vos zones
	- ∘ Les zones filtrées selon les critères voulus
- Imprimer une carte avec :
	- ∘ Toutes vos zones
	- ∘ Les zones filtrées selon les critères voulus
- Exporter en format SIG (geojson), soit :
	- ∘ L'ensemble de vos zones
	- ∘ Les zones répondant au filtre appliqué
	- ∘ Une zone en particulier

### <span id="page-5-0"></span>**A. Liste des zones et filtres**

Dans l'exemple ci-dessous, nous voyons 3 zones saisies, avec 3 filières énergétiques différentes.

Il est possible de filtrer l'affichage de cette liste en sélectionnant par exemple la (ou les) thématiques souhaitées et en cliquant sur "Valider"

<span id="page-5-3"></span>[<sup>1</sup>](#page-5-2) "Brouillon", "En attente d'avis", "Demande d'arêt"

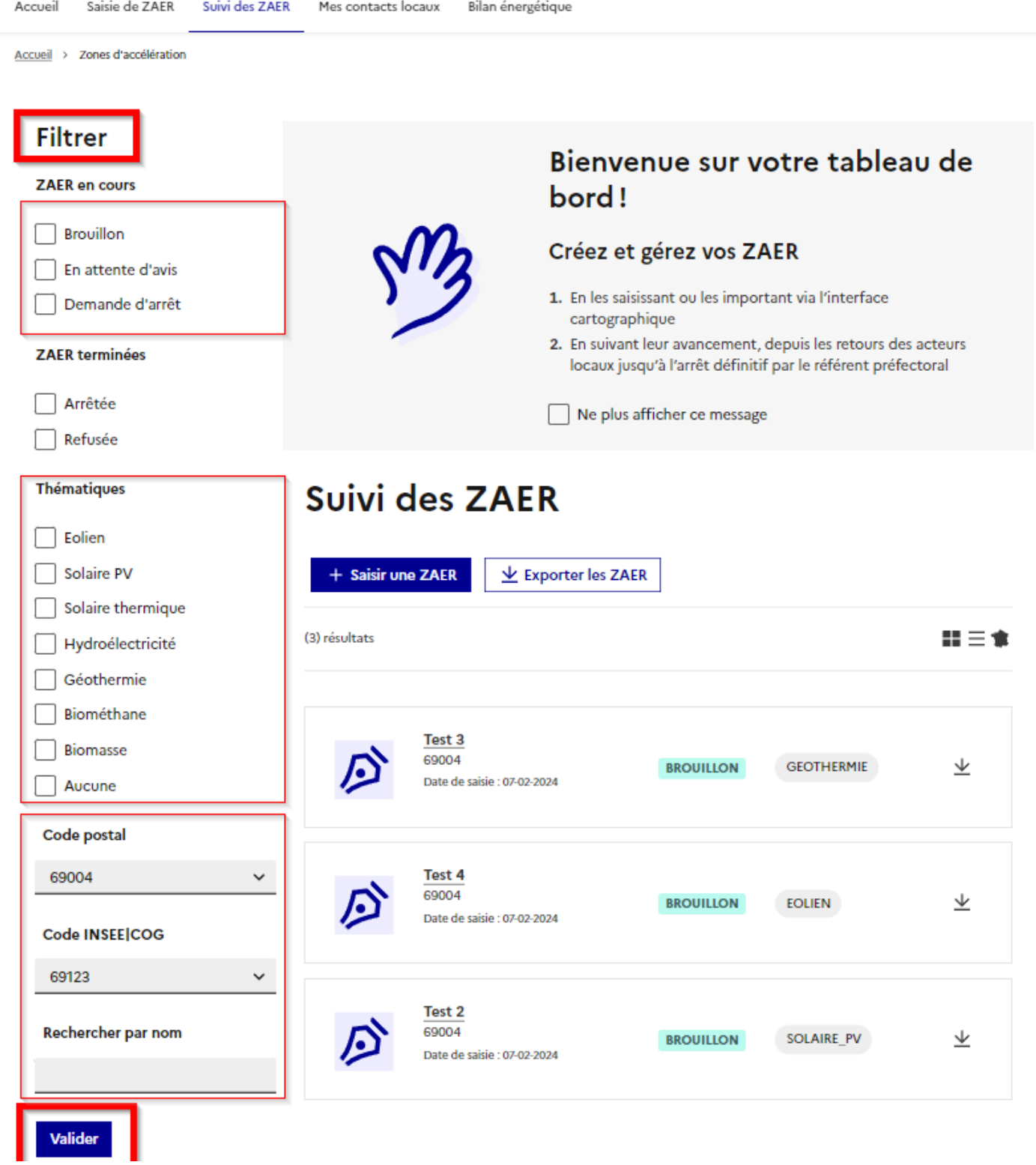

## <span id="page-6-0"></span>**B. Visualiser et imprimer une carte**

Soit avec l'ensemble de vos zones, soit certaines zones filtrées selon les critères voulus.

Après avoir appliqué le(s) filtre(s) souhaité(s), cliquer le bouton "carte de France"

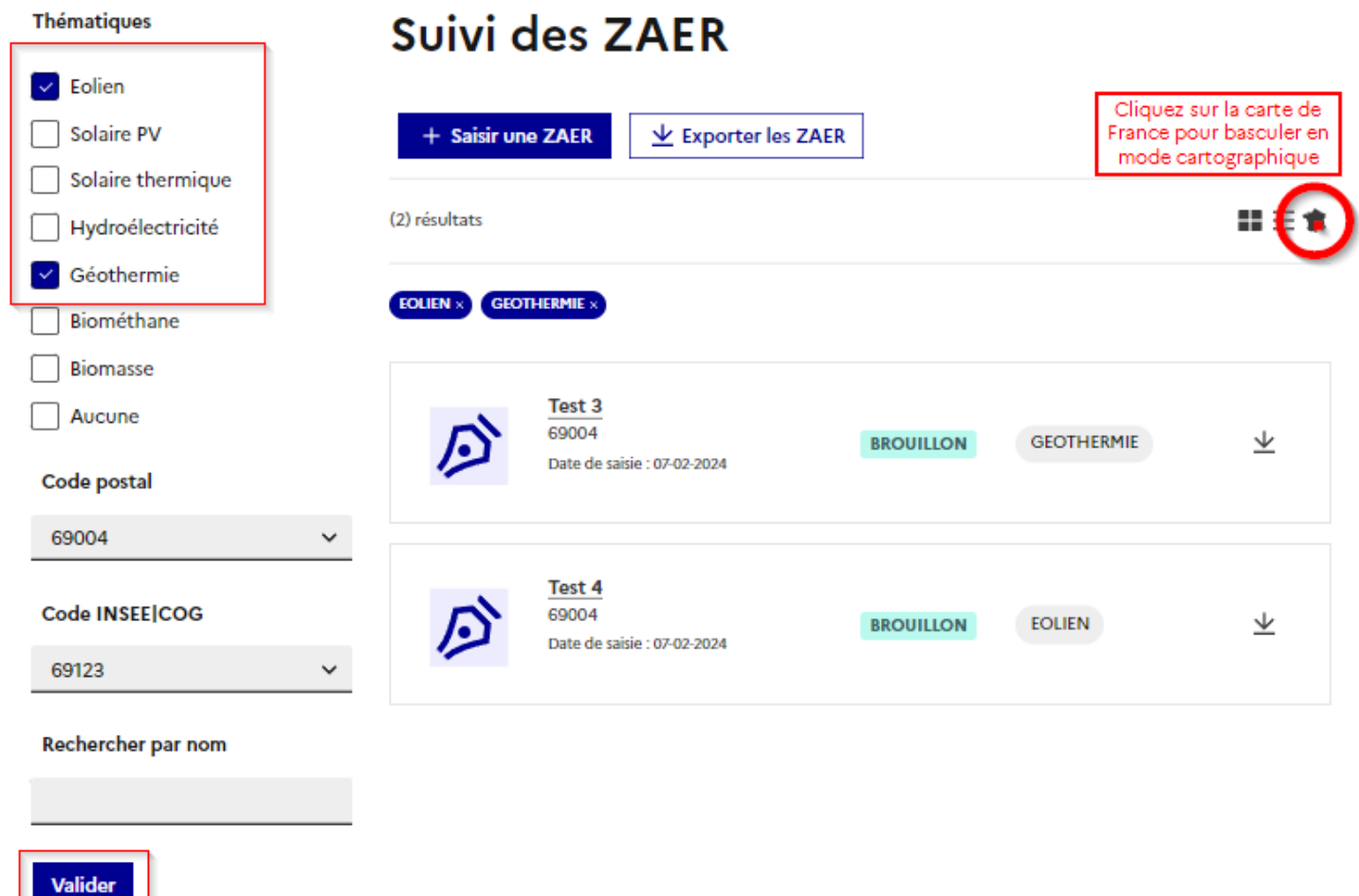

Une carte vient remplacer la liste des zones. Utilisez la loupe (repère n° 3) pour vous positionner sur votre commune, passez en mode plein écran (repère n° 5).

Vous voyez désormais la ou les zones voulues. Vous pouvez afficher d'autres couches à partir de l'arbre des couches (repère n° 6).

Si vous souhaitez imprimer cette carte :

- 1 : Sélectionnez les couches à afficher et leur transparence
- 2 : Réglez le zoom désiré
- 3 : Cliquez sur le symbole "Imprimante" (repère n° 2), puis choisissez les paramètres :
	- Portrait ou paysage
	- Taille du papier
	- Marge
	- Échelle : si le niveau de zoom précédemment réglé convient, laissé vide
	- Légende : si vous avez ajouté d'autres couches à celles par défaut
	- Affichage de la flèche du nord (décocher si besoin)
	- Ajoutez un titre et cochez "Titre de la carte"
- 4 : "Enregistrer sous" : enregistre le fichier au format souhaité, image (jpeg ou png) ou pdf, dans le répertoire voulu
- 5 : "Enregistrer la légende" : si pour des questions de lisibilité de la carte, vous ne souhaitiez pas afficher la légende, vous pouvez enregistrer la légende dans un fichier à part

## <span id="page-8-1"></span>**4/ Import / Export des données**

Certaines communes se font aider par un géomaticien (de leur EPCI, de la DDT...). Ce géomaticien travaillera avec des logiciels spécifiques. Votre collaboration pourra se faire par des échanges de fichiers.

## <span id="page-8-0"></span>**A. Export de fichiers**

Si vous avez besoin d'exporter en format SIG (geojson), soit :

- L'ensemble de vos zones
- Les zones répondant au filtre appliqué
- Une zone en particulier

Dans les deux premiers cas (après avoir appliqué ou non, un filtre), utilisez le bouton "Exporter les ZAER"

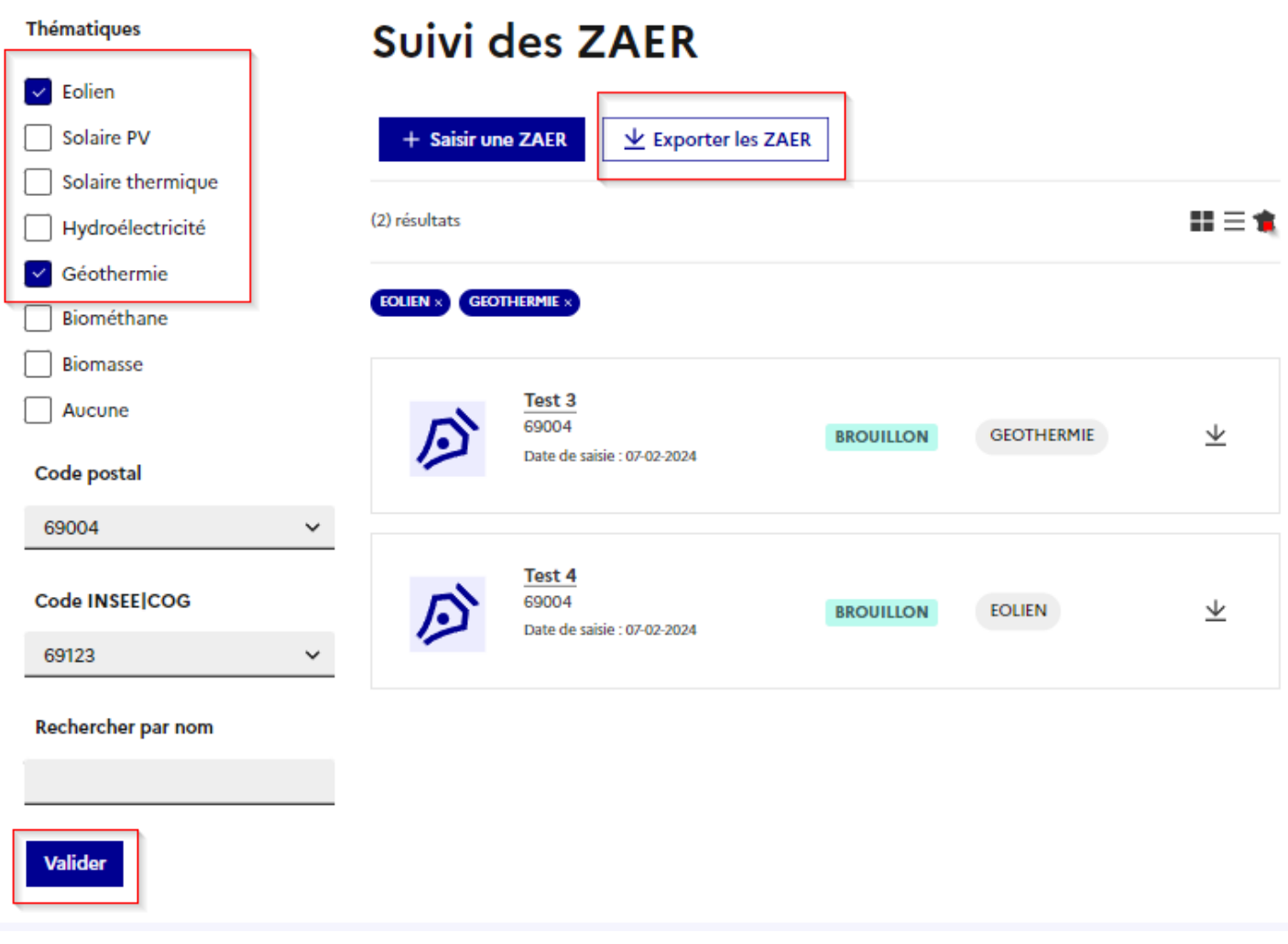

Enregistrez ce fichier sur votre ordinateur, en le nommant de façon pertinente, afin de savoir à quoi il correspond.

Si vous souhaitez exporter une zone précise, cliquer sur la flèche correpondant à la zone à exporter, comme le montre l'image ci-dessous.

Enregistrez ce fichier sur votre ordinateur, en le nommant de façon pertinente, afin de savoir à quoi il correspond.

# Suivi des ZAER

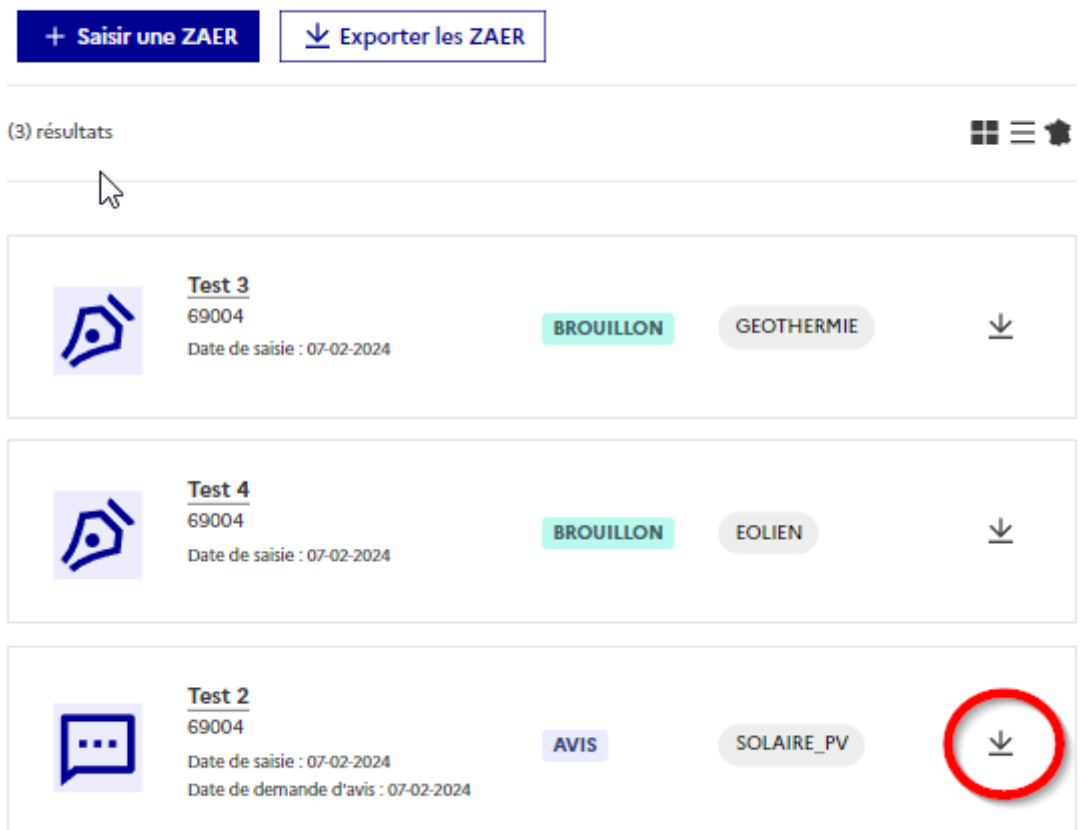

### <span id="page-9-1"></span>**B. Importer des zones via un fichier geojson**

Si vous avez besoin d'importer des zones via un fichier geojson (cas d'un géomaticien qui vous aurait préparé ces zones, par exemple).

Allez dans l'[outil cartographique](https://planification.climat-energie.gouv.fr/carte/). Dans la barre d'outil, cliquez sur le bouton B puis B5 et importez le(s) fichier(s). Finalisez l'opération en enregistrant avec la disquette (bouton D)

## <span id="page-9-0"></span>**5/ Suppression d'une zone**

Avant propos : Il n'est pas possible de supprimer une zone pour laquelle vous avez fait une "demande d'arrêt". Pour rappel, une demande d'arrêt est l'étape finale de la procédure. Cela veut dire que votre zone est soumise à validation auprès de la préfecture. Si vous souhaitez supprimer une telle zone, il faut envoyer un mail à contact.geoservices@ign.fr, et leur demander de supprimer la zone (en leur donnant les éléments leur permettant de l'identifier).

Dans les autres cas, pour supprimer une zone :

- Allez dans l'onglet "Suivi des ZAER"
- Dans la liste de vos zones, cliquez sur celle à supprimer
- Le détail de la zone s'ouvre, cliquez sur "Supprimer" (cf. image ci-dessous)

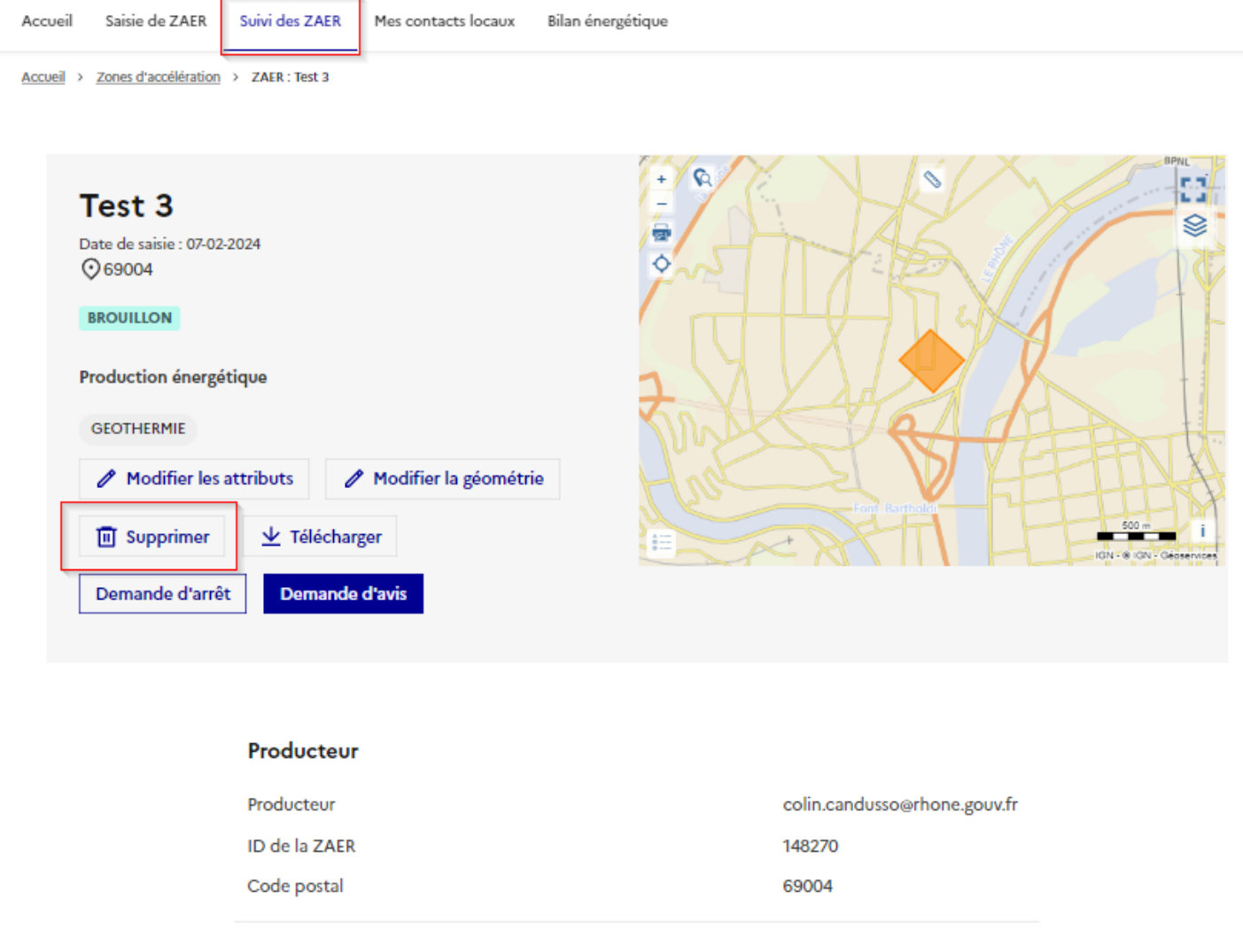

## <span id="page-10-0"></span>**6/ Limites de l'outil**

Il n'est pas possible de modifier la couleur des zones. On ne peut pas mettre en bleu le photovoltaïque et en vert la méthanisation par exemple.

Vous ne pouvez pas appliquer d'autres filtres que ceux proposés.

## <span id="page-11-6"></span>**7/ Données disponibles**

En cliquant sur le repère n° 6 puis sur "+ de données", vous pourrez sélectionner les couches que vous souhaitez afficher

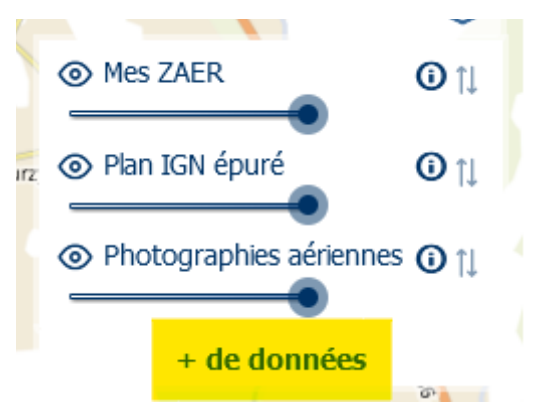

Ces couches sont classées par thématique

## <span id="page-11-5"></span>**A. Potentiel solaire électrique et thermique**

Irradiation solaire horizontale annuelle moyenne

Potentiel solaire au sol - friches susceptibles d'accueillir des installations photovoltaïques

Potentiel solaire sur toiture (méthode simplifiée)

Unités foncières contenant des surfaces de stationnement non couvertes de plus de 500 m<sup>2</sup> (données déclaratives)

Surfaces de parking supérieures à 500m

### <span id="page-11-4"></span>**B. Potentiel éolien terrestre**

Potentiel éolien terrestre - couche "clé en main" Potentiel éolien terrestre - gisement de vent à 140m Potentiel éolien terrestre - gisement de vent à 160m

### <span id="page-11-3"></span>**C. Potentiel géothermique**

Potentiel géothermique en PACA Potentiel géothermique en Centre-Val de Loire Potentiel géothermique en Île de France

## <span id="page-11-2"></span>**D. Potentiel de méthanisation et biogaz**

Potentiel méthanisable par cantons

## <span id="page-11-1"></span>**E. Potentiel hydroélectrique**

Potentiel hydroélectrique sur nouveaux ouvrages

## <span id="page-11-0"></span>**F. Potentiel de développement de réseaux de chaleur et de froid**

Potentiel de développement des réseaux de chaleur et de froid en PACA Potentiel de développement des réseaux de froid en PACA Potentiel de développement des réseaux de chaleur en PACA Estimations des besoins de chaleur - secteur tertiaire Estimations des besoins de chaleur - secteur résidentiel

Estimations des besoins de chaleur - secteur industriel Estimations des besoins de froid - secteur tertiaire

## <span id="page-12-5"></span>**G. Localisation des installations de production énergétique**

Localisation des mâts éoliens Localisation des points d'injection de biométhane Localisation des installations de production de Biogaz Localisation des installations de production d'électricité pouvant valoriser de la chaleur Localisation des installations de production de chaleur par incinération des déchets Localisation des sites de production de chaleur et froid en Bretagne Localisation des sites de production de chaleur et froid en PACA Localisation des réseaux de chaleur et de froid en France Localisation des réseaux de chaleur et de froid linéaires

## <span id="page-12-4"></span>**H. Productibles annuels par filière de production d'énergie**

Productible éolien annuel par commune Productible méthanisation annuel par commune Productible photovoltaïque annuel par commune Productible d'injection de biométhane annuel par commune

## <span id="page-12-3"></span>**I. Puissances cumulées électriques installées**

Puissance cumulée des installations photovoltaïques par commune Puissance cumulée des installations éoliennes par commune Puissance cumulée des installations hydrauliques par commune

## <span id="page-12-2"></span>**J. Consommation d'énergie**

Consommation annuelle d'électricité par commune Consommation annuelle de gaz par commune

## <span id="page-12-1"></span>**K. Réseaux et capacités d'accueil**

Opportunité d'injection au réseau biométhane Capacités réservées au titre du S3REnR qui restent à affecter

## <span id="page-12-0"></span>**L. Éléments de connaissance sur le territoire**

Zonages environnementaux (loi APER) Monuments naturels et des sites Monuments historiques Contraintes réglementaires liées à l'habitat Contraintes réglementaires aéronautiques militaires Contraintes réglementaires aéronautiques civiles Contraintes réglementaires liées aux routes Contraintes réglementaires liées aux infrastructures ferroviaires Contraintes réglementaires liées aux pentes Délaissés autoroutiers

## <span id="page-13-1"></span>**M. Enjeux de territoire**

Sites Natura 2000 (Directive Habitats) Sites Natura 2000 (Directive Oiseaux) Parcs nationaux Parcs naturels régionaux ZNIEFF 1 ZNIEFF 2 Zones humides d'importance internationale Réserves naturelles nationales Réserves naturelles régionales Réserves naturelles de Corse Réserves de biosphère Biotope d'espèces protégées Conservatoire du littoral - sites sous responsabilité du conservatoire Nature d'occupation du sol (CORINE Land Cover - 2018) PLU - Zonages des documents d'urbanisme

## <span id="page-13-0"></span>**N. Couches IGN**

PCI vecteur Limites administratives Plan IGN épuré Photographies aériennes